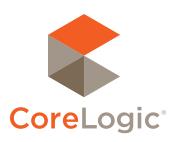

# REiSource® Quick Reference Guide

**Customer Edition** 

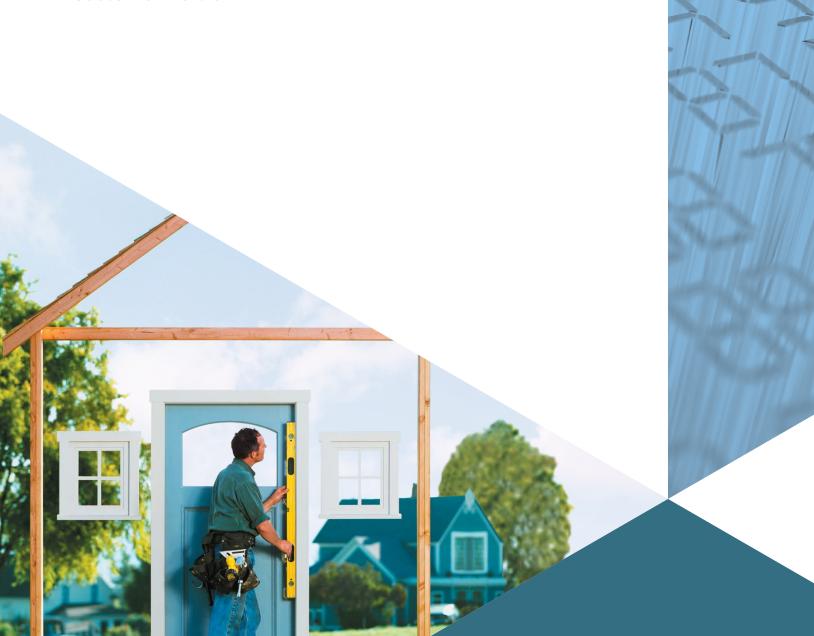

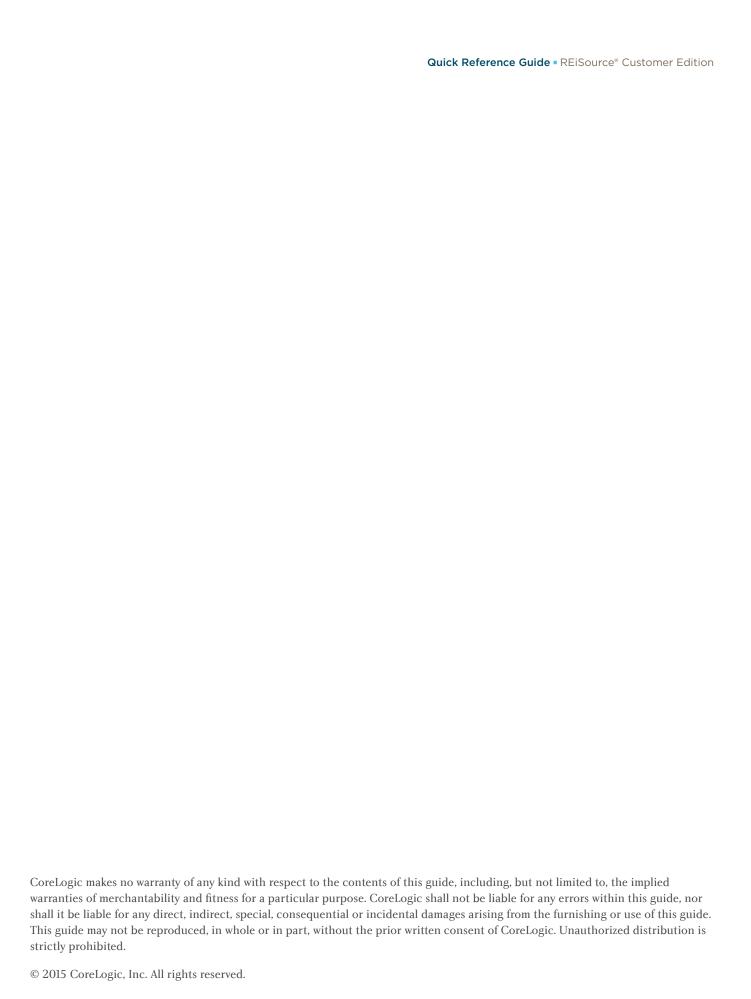

## Table of Contents

| Velcome to REiSource®                                                                                                    | 1   |
|----------------------------------------------------------------------------------------------------|-----|
| Username and Password                                                                                                    | 1   |
| Login                                                                                                    | 1   |
| Navigation Tool Bar                                                                                                    | . 2 |
| Creating a Real Estate Report                                                                                                    | . 2 |
| Search by Address, Owner Name, APN or Advanced Search                                                                                                    | . 2 |
| Address Search   Owner Name Search   APN Search   Advanced Search   Viewing Your Search Results   Report Options and Generation   Report Generation   Preview Report   Report Retrieval   Retrieve a Previously Created Report   Create a New Report within the Profile Reports Que |     |
| Prospecting Lists                                                                                                    | .6  |
| Marketing Solutions: List Templates                                                                                                    | .6  |
| Consumer Marketing   Homeowner Services   Mortgage Prospects  <br>Investor and Foreclosure Services                                                                                                    |     |
| Create Your Own List                                                                                                    | . 7 |
| Add list criteria   Remove criteria   Remove all criteria and begin a new search   Quick Counts                                                                                                    |     |
| Map-Based Searches                                                                                                    | . 7 |
| Statewide Search                                                                                                    | .8  |
| Custom Searches                                                                                                    | .8  |
| Geography   Mortgage   Property   Demographics   Foreclosure   Additional Options                                                                                                    |     |
| Review, Supply Additional Information & Refine List Details Prior To Purchase                                                                                                    | .9  |
| Real Estate Trends - Easily View Activity in Your Area                                                                                                    | 12  |
| raining                                                                                                    | 14  |
| 1 9 H H L 2 H H H L 2 H H H H H H H H H H H                                                                                                    |     |

## Welcome to REiSource®

Thank you for choosing REiSource, the most efficient gateway for real estate information solutions.

REiSource is a hub that enables you to grow your business, streamline operations and minimize costs. There are three modules available in REiSource:

- 1. Real Estate Reports Module
- 2. Prospecting Lists
- 3. Real Estate Trends

Check with your service provider regarding availability.

#### **Username and Password**

REiSource is provided to you by your title company.

If you did not receive a user ID or password via email confirmations, check with your title rep or customer service personnel.

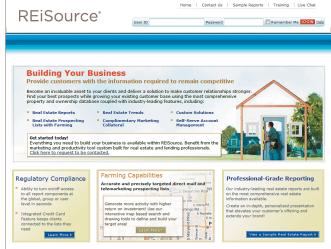

Users visit www.reisource.com

#### Login

Go to www.reisource.com and complete the following steps:

- Enter your user name and password
- ▶ Select "Remember User" if you do not want to re-enter your user name upon each visit

As an added convenience you can recover your password at any time by selecting the **Forgot Password** option.

The first time you login, you are required to read and accept the end user license agreement (EULA). For a copy of the EULA, please select the User License Agreement link at the bottom of the page.

| If you have forgett | en your password, please enter the Login Id that you received and an email containing                                                           |
|---------------------|----------------------------------------------------------------------------------------------------|
|                     | Password will be sent to that email address on file.                                                                                            |
| your oser ib and    | Password will be sent to trial ernall address on life.                                                                                          |
|                     |                                                                                                    |
|                     | ember the email address we have on file, Or if you believe your email address is no                                                             |
|                     |                                                                                                    |
| longer valid, Plea  | se send a detailed email to <a href="mailto:titlesupport.sna.ca@facorelogic.com">titlesupport.sna.ca@facorelogic.com</a> for further assistance |
| longer valid, Plea  | se send a detailed email to <u>titlesupport.sna.ca@facorelogic.com</u> for further assistance                                                   |
| ,                   | se send a detailed email to <u>titlesupport.sna.ca@facorelogic.com</u> for further assistance                                                   |
| longer valid, Plea  | se send a detailed email to <u>titlesupport.sna.ca@facorelogic.com</u> for further assistance                                                   |

#### **Navigation Tool Bar**

Once you are logged in, you will see a navigation menu.

- Real Estate Reports Make this selection if you are interested in creating or retrieving a previously created Property Profile Report.
- Prospecting Lists Choose this selection if you are interested in creating/ downloading a marketing list.
- My Account Update your contact information and change your password load your image.
- ▶ **Real Estate Trends** Use this complimentary tool to view real estate "hot spots" in your area on the fly.

# Creating a Real Estate Report

#### Search by Address, Owner Name, APN or Advanced Search

#### Address Search

- Search by Exact Street Address (ex 123 Sample Street)
- Search by Street Range (ex 700-800 Sample Street)
- Search by Single Street (ex Sample Street)
- ► Enter either the City and State combination OR a valid Zip Code
- ▶ Click on **Next** or hit Enter

#### Owner Name Search

- Search a partial or full name
- Last Name required
- ▶ Enter either the City and State combination OR a valid Zip Code
- ▶ Click on **Next** or hit Enter

#### **APN Search**

- ▶ Search partial of full APN with or without spaces/dashes
- Search partial or full Reference APN (dashes required)
- ▶ Enter either the County and State combination OR a valid Zip Code
- ▶ Click on **Next** or hit Enter

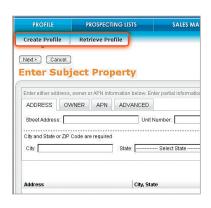

USE THE \* AS A
WILDCARD SEARCH
FEATURE FOR STREET
OR OWNER NAME.

#### Advanced Search

- Search by a combination of fields using both the owner name and property address within a single county
- Enter a combination of partial owner name and partial property address or just an owner name or street address within a single county

▶ Click on **Next** or hit Enter

YOU RECEIVE UP TO 1000 PROPERTIES MATCHING THE SEARCH CRITERIA.

#### Viewing Your Search Results

Sort the list of returned properties by clicking on any of the column headings. To select a property, click anywhere on the line of the property requested, and double click, or select **Next**.

If you receive an exact match on your property, you are taken directly to the **Report Options Page**.

# Enter Subject Property Enter either address, owner or APN information below. Enter partial information about your properly and we will find it for you. ADDRESS OWNER APN ADVANCED Steet Address: Mine St Unit Number: City and State or 20' Crote se enquired Car, Particular or 20' Crote se enquired Car, Particular or 20

#### Report Options and Generation

For added customization, users have the option to include the client / prospective home buyer information on the cover of the report.

- ▶ Modify the "Prepared On Date"
- ► Choose from one of many customized report styles
- Choose the reports to appear in the final report and the exact pagination desired
  - Use the move up / move down buttons to change the order of the report
- The spanish language report is created in Minimal Style only
- Enter a reference ID for report tracking (By default, the county and parcel number will display unless modified)

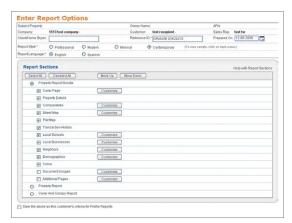

SPANISH LANGUAGE IS AVAILABLE IN THE MINIMAL STYLE REAL ESTATE REPORT.

#### Report Generation

We offer 4 report options for you to choose from: ▶ Property Bundle Report—our most comprehensive set of reports Cover Page Sample Title Company Property Details Real Estate Reports Comparables Street Map Plat Map Transaction History Local Schools Local Businesses Neighbors Demographics real estate Crime Additional Pages Cover and Comps Report Cover Page Property Details Comparables Street Map • Plat Map

#### **Preview Report**

Document Image

You may customize the pages by clicking on the customize button.

▶ **Property Report** – a single property detail only report

- ▶ Cover Page choose which options display on the page and add custom text
- Comparables edit the search criteria and select individual sales comps to appear on the report
- ▶ Street Map customize aerial; street or hybrid
- ▶ Local Schools customize how many and what types of schools appear on the report or select specific schools to appear on the report
- ▶ **Local Business** customize how many and what type of business appear on the report or select specific businesses to appear on the report
- ▶ **Neighbors** customize the search area for the report

- Demographic add charts and text
- ▶ Additional Pages upload up to 5 files of your own content directly into the profile
- ▶ **Document images** include the last sale and loan document(s) (premium option if provided)

Click **Submit** when finished with customization to **begin generating** your report. Once submitted it cannot be further modified.

#### Report Retrieval

Once you've selected your report options and submitted your report request, you are taken to the Profile Reports queue. This page shows

all reports currently being generated and those previously generated within the last 30days. From this page, users are provided the option to View, Email or Print their report as desired. You can also begin a new property profile by selecting "New Search" even if a report is being generated.

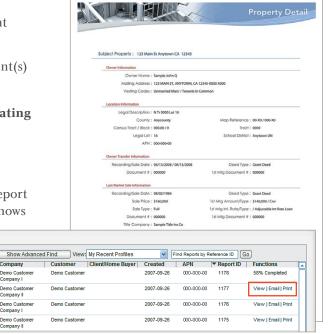

- 1. View the report by clicking on **VIEW**
- 2. Email the report direct from the program by clicking on **EMAIL**. Customize the email by including your own text and send yourself a copy by using the CC box.

Profile Reports

ANY TOWN 00000000

ANY TOWN 00000000

ANY TOWN

ANY TOWN

New Search

Company

Demo Customer Company I

Demo Customer

Demo Custome Company II

3. Print the report by selecting **PRINT** 

#### Retrieve a Previously Created Report

From the Navigation Tool bar, select "Retrieve Profile" to access Profile Reports.

From the Profile Reports page, click on the "Show Advanced Find" button and enter information in one or more of the boxes. At least 2 characters are required in any field used to search a previously created report.

Profiles created by the title company on behalf of the user will be available here.

You can enter partial information, for example:

- ▶ Under Date Range, enter: June 1–5, 2008 and REiSource returns all profiles created with date range of June 1-5, 2008
- Under APN, enter 804 and REiSource returns all profiles created where the parcel number begins with 804

#### Create a New Report within the Profile Reports Que

From the profiles page, click on the New Search button to begin a new subject search quickly and easily.

## **Prospecting Lists**

REiSource provides you with access to the premier mortgage marketing tool that includes homeowner data in more than 2,571 counties. The Prospecting Lists module available in REiSource provides you with an immediate market advantage.

With advanced search and filtering capabilities on more than 70 distinct criteria fields, this list solution makes it easy to identify targeted segments and create lists that support sophisticated, surgical marketing programs (when offered).

THE PROSPECTING LISTS DATABASE CURRENTLY COVERS MORE THAN 90% OF U.S. HOMEOWNERS AND IS GROWING DAILY.

#### **Marketing Solutions: List Templates**

To get you started, we've taken the guess work out of many common searches and simplified them into predefined wizard searches. Run predefined searches or create your own dream list.

Create Your Own Consumer Marketing Homeowner Services Nortgage Prospects Investor and Foreclosure Services

Absendee Owners
Foredosure Prospects
Newty Properties
New Homeowners

Speciality lists include:

#### Consumer Marketing

- Absentee Owners
- ► Insurance Prospects
- ▶ New Homeowners

- ► Foreclosure Prospects
- Nearby Properties

#### Homeowner Services

- ▶ Absentee Owners
- Nearby Properties
- ► Foreclosure Prospects
- ▶ New Homeowners

#### Mortgage Prospects

- Convert Adjustable Rate Mortgages
- Estimated Equity
- FHA/VA Loan Prospects
- Lender Specific

- Mortgage Consolidation
- Private Party Lender Prospects
- Mortgage Rate and Term Reduction
- ► Remove PMI
- Reverse Mortgage Prospects
- Seller Carryback
- Subprime Loans

#### Investor and Foreclosure Services

- ► Absentee Owners
- Convert Adjustable Rate Mortgages
- ► Foreclosure Prospects
- Private Party Lender Prospects
- Seller Carryback Prospects

#### **Create Your Own List**

"Create Your Own" supports the most advanced searching and list building capabilities.

#### Add list criteria

Browse through the tabs and select different data elements to include additional data elements and attributes.

#### Remove criteria

From the left navigation panel, click on the red "x" appearing next to the data element(s) that you would like to remove.

#### Remove all criteria and begin a new search

► From the left navigation panel, select **Clear All Criteria**.

#### **Quick Counts**

▶ While you are creating your dream list and modifying it to meet your needs, you will see the current number of records available matching your criteria.

#### **Map-Based Searches**

REiSource now includes interactive map-based searching — a powerful method to target a geographical area using street map intelligence for precision marketing. Using our interactive map and drawing tools, define your target area to search for the right audience.

- Draw Circle, Polygon or Rectangle around your target areas
- ▶ 2D and 3D (Virtual Earth) views
- ▶ Road, Aerial and Bird's Eye views
- ▶ Select direction of view (N S E W)
- ▶ Rotate, zoom in & tilt
- Quick Counts on the available number of records
- View parcel boundaries and street map info
- View points of interest
- Save search criteria for future use

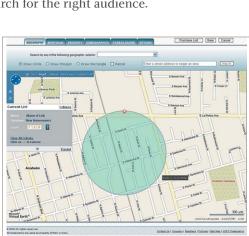

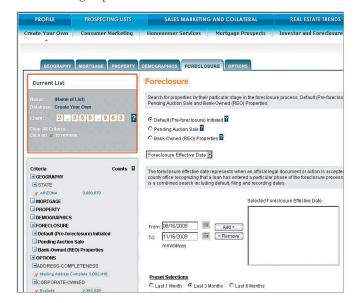

#### Statewide Search

Conduct a statewide search from within the OWNER tab.

#### **Custom Searches**

#### Geography

When building searches within the main database, you will be prompted to first select the desired geography. Geography is a required field and will enable all other search criteria such as mortgage information, property data, demographics and more.

# Enter Subject Property Enter subject Property Enter subject Property Enter either address, owner or APPI information below. Enter partial information about your property and we will find it for you. ADDRESS MAP OWNER APN ADVANCED Last Name, fearm First Name: \* For a statewide search, enter owners first Jast name and state. Enter last name, state and county or ap to find owners with properties within a specific county/app. State. California County. State Owner API California County. State Owner API California County, USA Search California County, USA Search California County, USA Search County California County, USA Search California County, USA Search County County, USA Search County, USA Search County, USA Search County, USA Search County, USA Search County, USA County, USA County

#### Mortgage

Within the Mortgage tab, the first required criteria is Lien Position. Once this required field is set, the various filters within each lien position are enabled to refine your search.

#### **Property**

When using property information as a selection, users may specify the various data elements filters within the select criteria menu box. Available options include: property type, current home value and more.

#### **Demographics**

Users can further refine their lists by choosing a demographic filter when offered. Demographic filters can be run at the individual or household level.

#### Foreclosure

Users can target homeowners in various stages of foreclosure including Default (Preforeclosure) Initiated, Pending Auction Sale, At Auction and Bank Owned (REO) properties.

#### **Additional Options**

Within the options tab, users can specify preferences for phone numbers, occupancy status, address completeness requirements as well as the ability to exclude trustee-owned or corporate owned properties.

IN ALL SEARCHES,
MAILING ADDRESS
COMPLETE AND
EXCLUDE CORPORATE
OWNED PROPERTIES
ARE AUTOMATICALLY
SELECTED AS A DEFAULT.
BE SURE TO REVIEW
THIS OPTION TO INCLUDE
THESE RECORDS.

CONSULT YOUR "END USER ACKNOWLEDGEMENT" REGARDING LIMITS OF USE FOR DEMOGRAPHIC FILTERS.

# Review, Supply Additional Information & Refine List Details Prior To Purchase

#### **Append Output Fields**

Add additional output fields to your list individually or by using bundled packages.

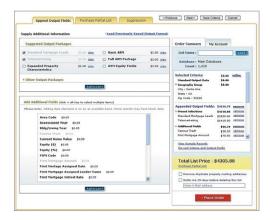

#### Select Number of Records

REiSource provides you the option to download all records available (default) or chose to buy a subset of the total universe available. If you choose to purchase a subset of the total records, the following options are available:

- ▶ All leads
- ▶ Only "x" number of records
- Every nth lead, to a max of "x"
- Custom selection by State, Zip Code, Area Code, MSA or Census Tract

#### File Suppression & Data Management

You have the ability to manage data more effectively and no longer have to remember the specific information in every download. Easily eliminate duplicate records by selecting previously purchased lists to suppress against.

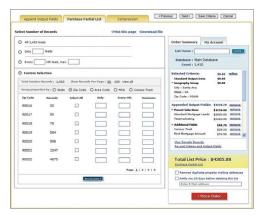

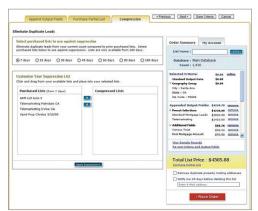

#### **Order Summary**

Review details of your list including the database, number of total records available and the default name provided.

#### Name Your List

You have the option to rename lists as desired.

#### Confirm Your Order

An order summary is provided to you prior to purchase. You have the option to view sample records as well as review the list criteria to ensure accuracy.

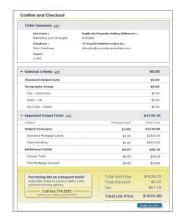

#### eCommerce Orders\*

Immediately purchase your list using a credit card and download records instantly.

Fill in "Method of Payment" section, including your credit card information to finish your transaction.

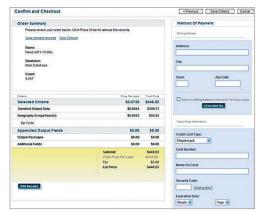

#### **Obtaining Lists**

Once the list has successfully downloaded, you will see that the Status is Complete

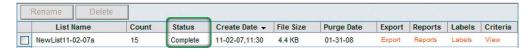

You are given the option to capture & review their data as follows:

- Export the data to .csv, .txt, .xls or .dbf
- ▶ Generate report from report options:
  - A. Contact List
  - B. Prospecting List
  - C. List of Records
  - D. List of Records (ARM)
  - E. Property Detail
- Create labels
  - A. Avery 5160 (3 across)
  - B. Avery 5161 (2 across)
- ▶ View List Criteria

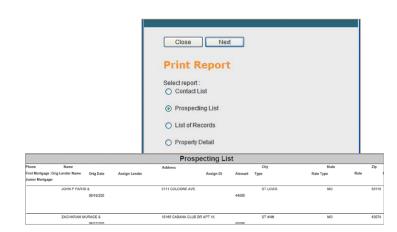

Generate report

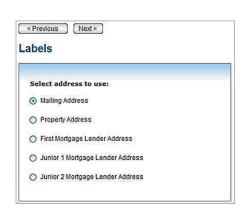

Create Labels

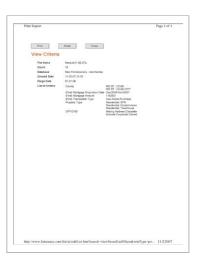

View List Criteria

# Real Estate Trends -Easily View Activity in Your Area

REiSource enables you to access real estate trending information in your area. Use this complimentary tool to find view real estate "hot spots" quickly and easily.

▶ **Step One**: Select your desired state from a drop down list.

▶ **Step Two**: Select a county within the state.

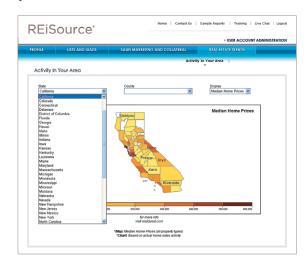

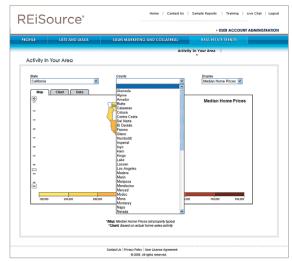

- ► **Step Three**: Select from the following Real Estate Trends to display:
  - Median Home Prices The median sales price of residential properties in the most recent month available. Median prices are available for all residential properties and are broken down by single family homes (houses), and condos.
  - Mortgage Originations The total number of residential mortgage originations for the most recent month available. Total originations are available for fixed interest, ARM, and all loans.
  - Foreclosure/Default Rates The percentage of properties in a foreclosure status based on the total number of outstanding loans, in the most recent month available. This data is available for all foreclosure statuses, notices of default, bank owned, and auction properties.
  - Sales Volumes The total number of sales for residential properties in the most recent month available. Total sales are available for all residential properties, single family homes (houses), and condos.
- ▶ **Step Four**: Toggle between Map, Chart or Data views.

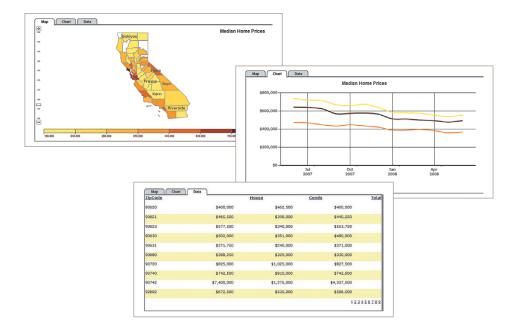

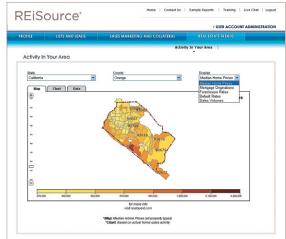

# Training

Training is essential to unlocking the true potential of any new application and integrating it within your business process flow. While we do our best to make our products intuitive, the reality is there's a lot of horsepower under the hood. With so many components available within REiSource, it's critical to understand how it all works together.

Take advantage of our training services.

**Online Training Sessions** – Complimentary courses are offered throughout the week. Join in and find out how to get the most of REiSource. Participate in a group discussion or simply sit back and observe.

Session length: 60 minutes

To register for a Live Webinar:

Email: titlesupport.sna.ca@corelogic.com or call 866.404.2035

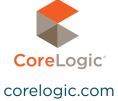